# Manual Agendamento Importação Novo Site

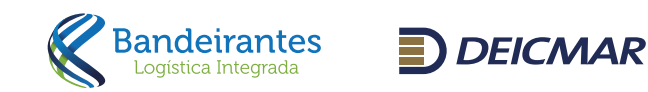

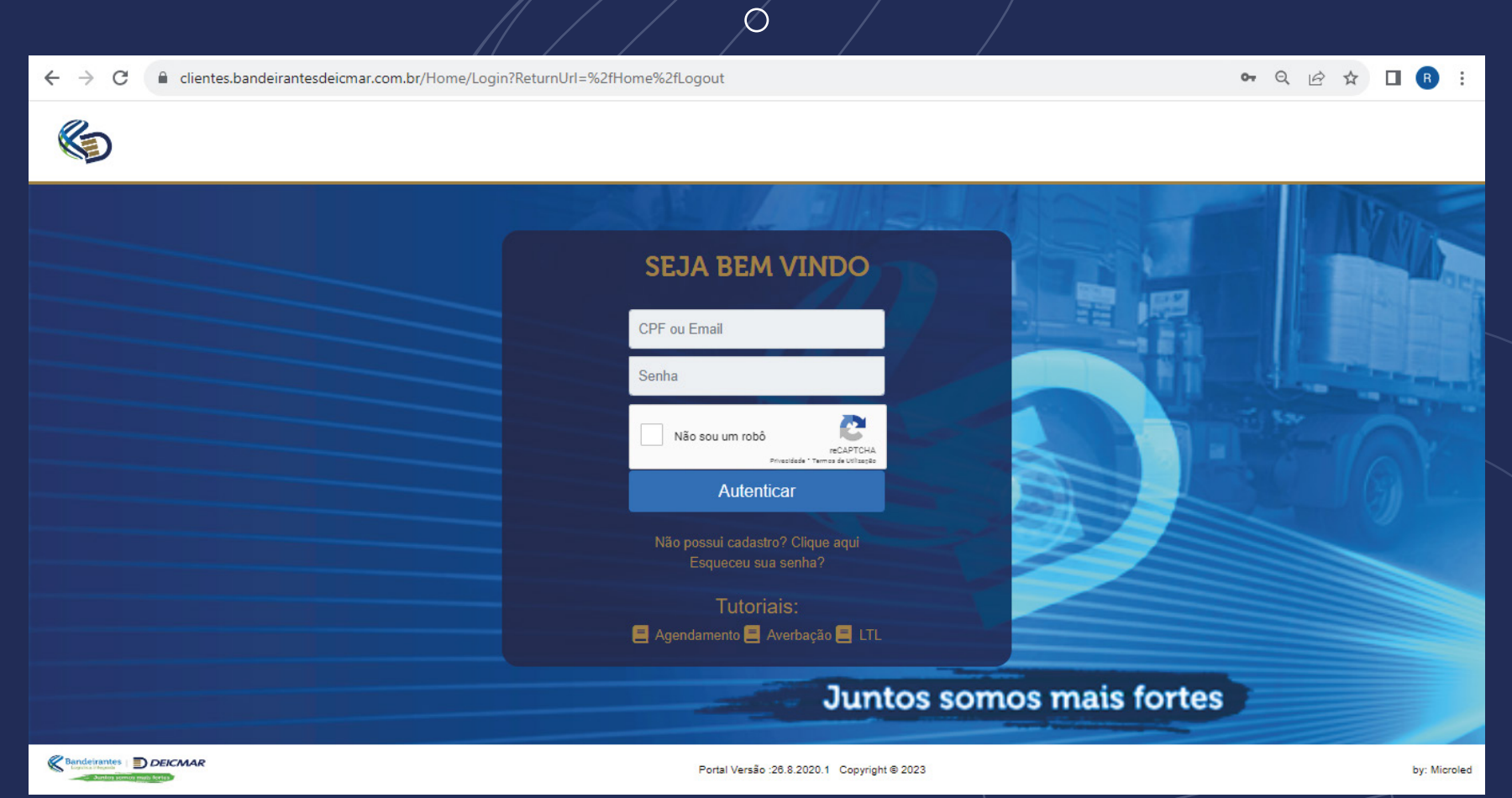

O Agendamento tem como objetivo facilitar e realizar com mais agilidade a retirada de cargas do nosso recinto Bandeirantes-Deicmar. Acima será demonstrado os passos para realizar e consultar o agendamento. Deve ser informado o CPF cadastrado e senha.

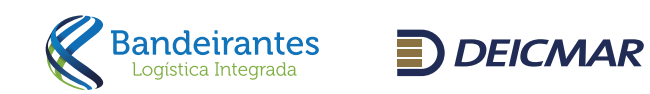

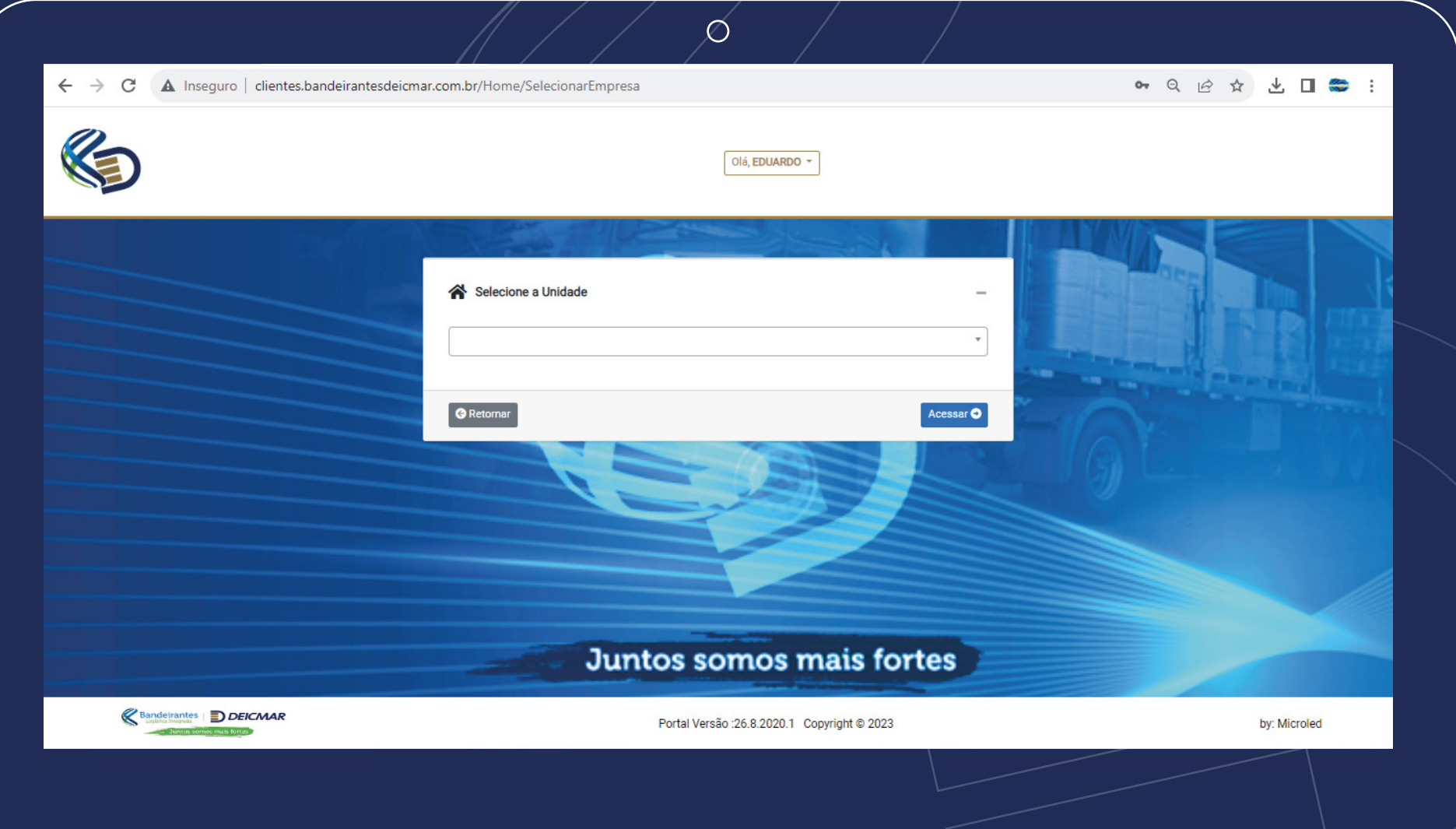

Selecionar o CNPJ que deseja realizar o agendamento e clicar em acessar.

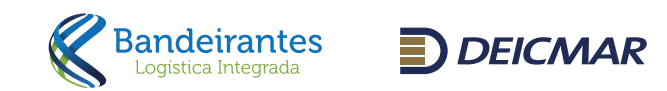

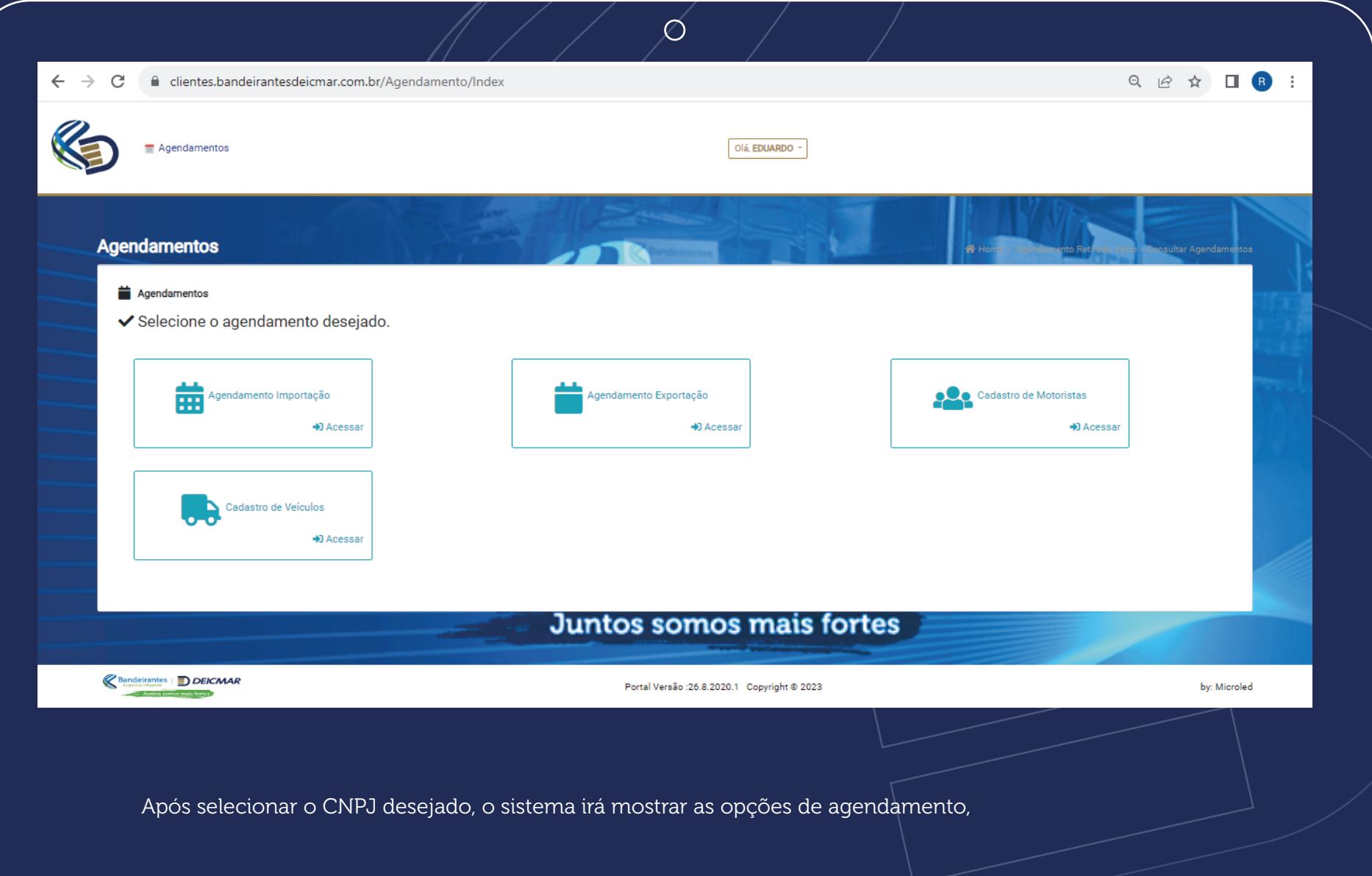

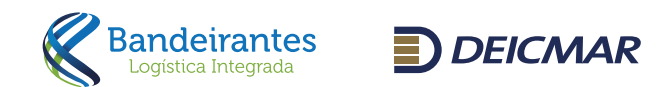

# Regras do Agendamento

Pré-Cadastros:

para que o sistema libera o campo para preenchimento conforme abaixo: Para realizar o agendamento é necessário que alguns cadastros sejam realizados antes da efetivação do agendamento.

 $\varnothing$ 

São necessários dois cadastros, primeiro:

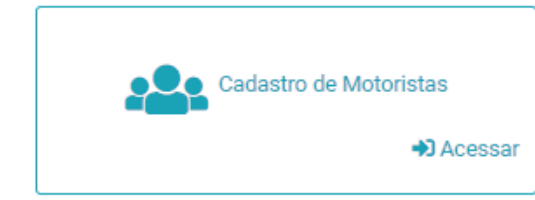

Clicar no botão acima.

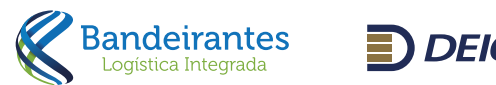

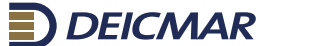

Lorem ipsum

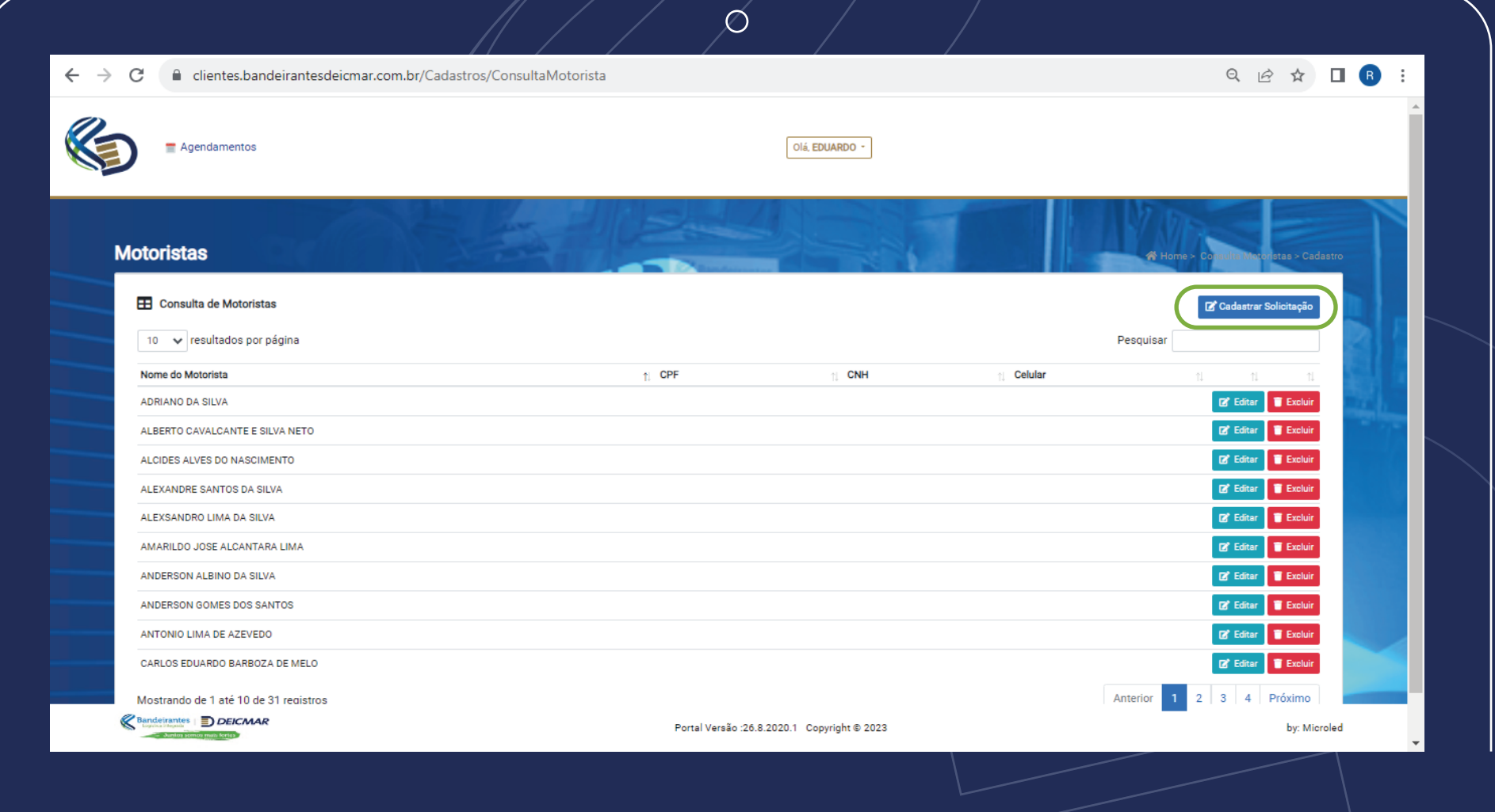

Depois em Cadastrar Solicitação.

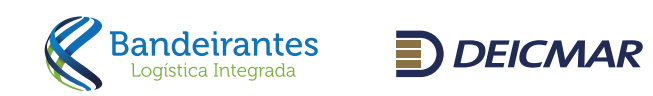

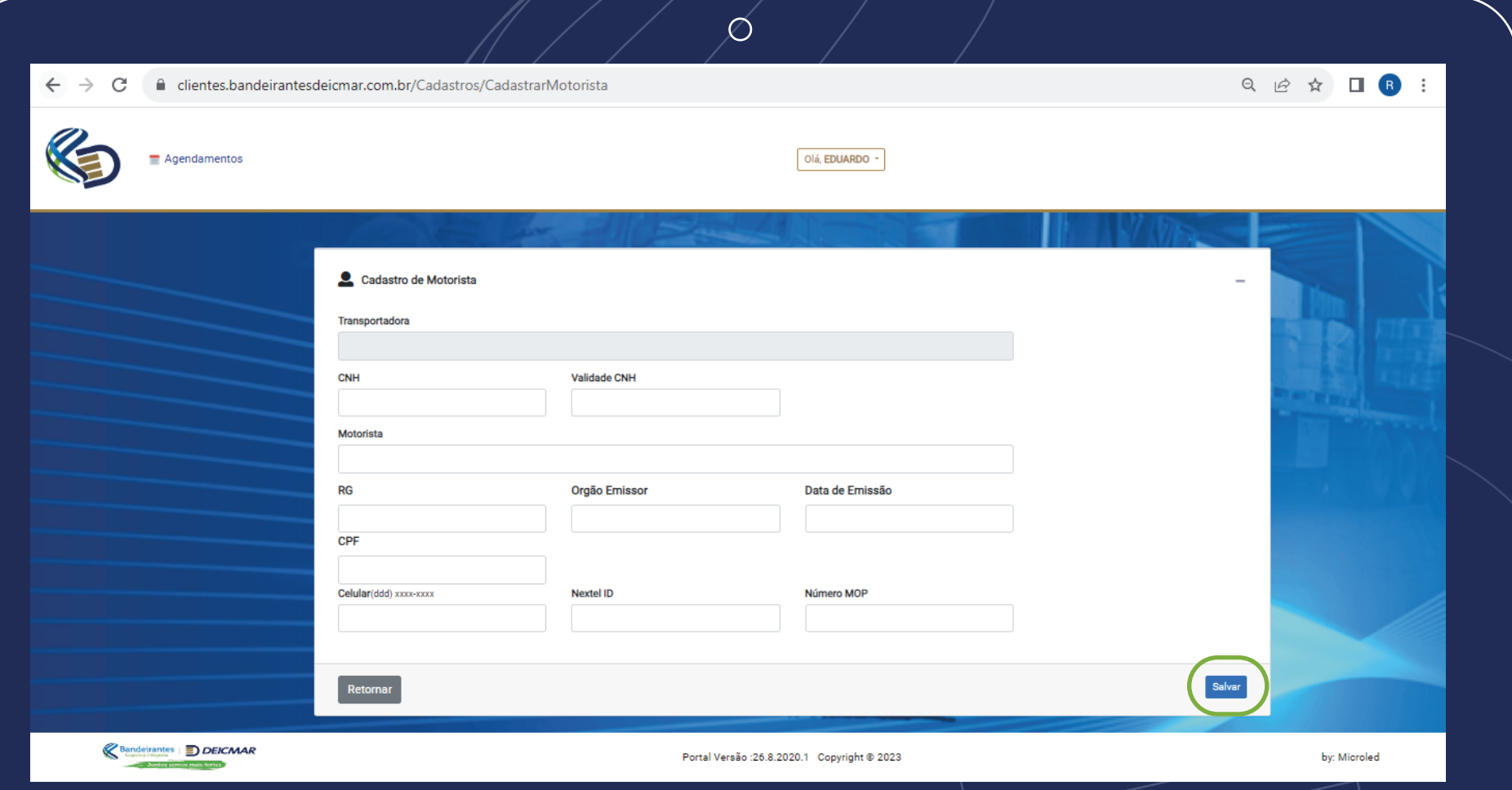

Para que o sistema libere o campo para preenchimento conforme acima, depois de todas as informações preenchidas, basta clicar em salvar o motorista cadastrado e está disponível para seleção na tela de agendamento.

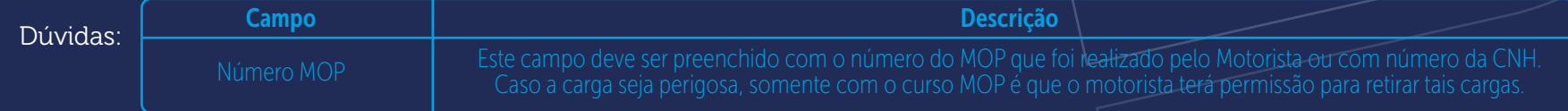

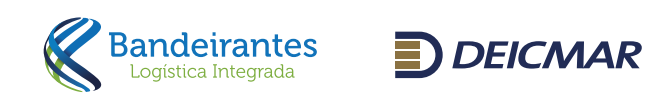

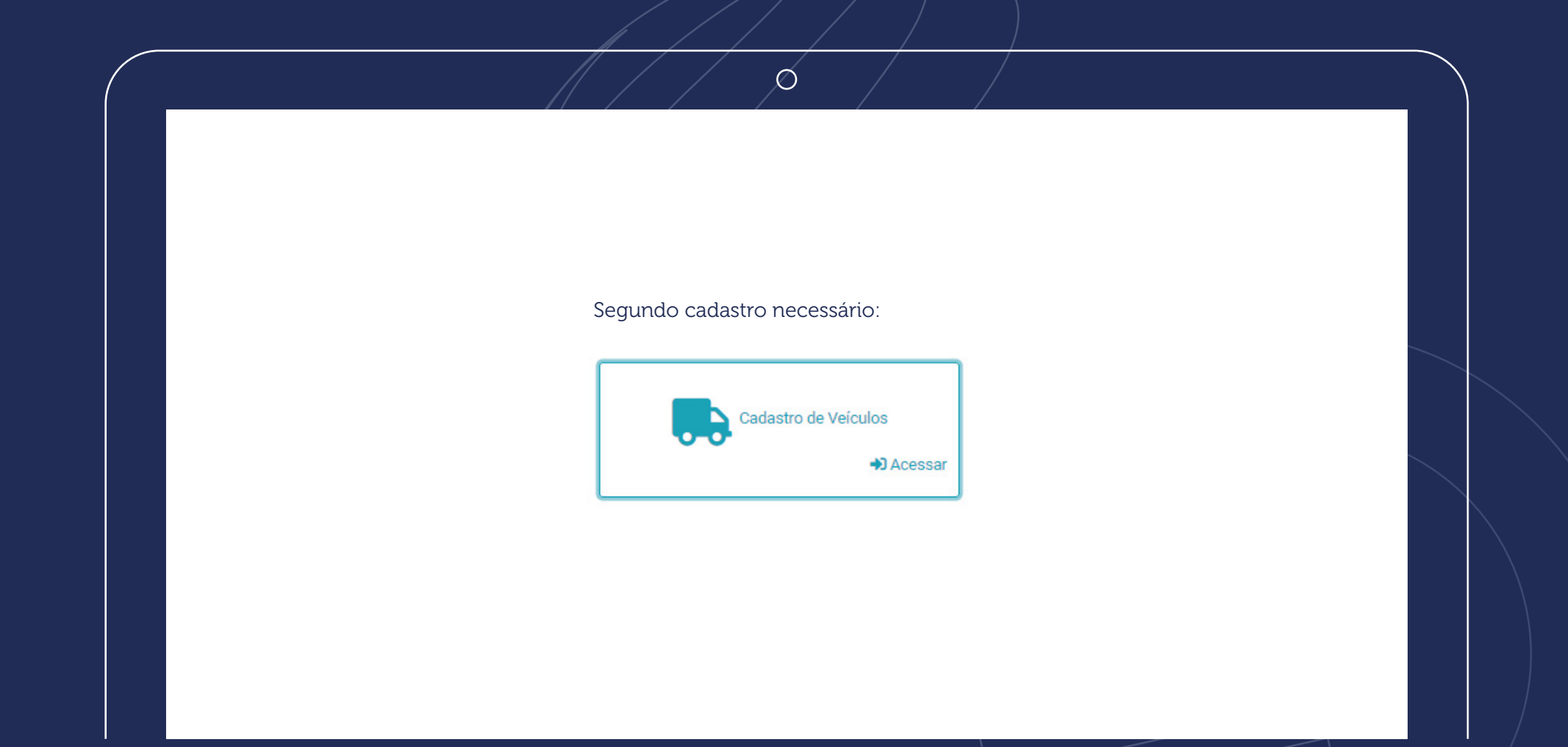

Clicar no botão acima. O sistema irá apresentar a próxima tela.

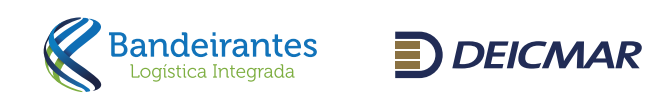

Lorem ipsum

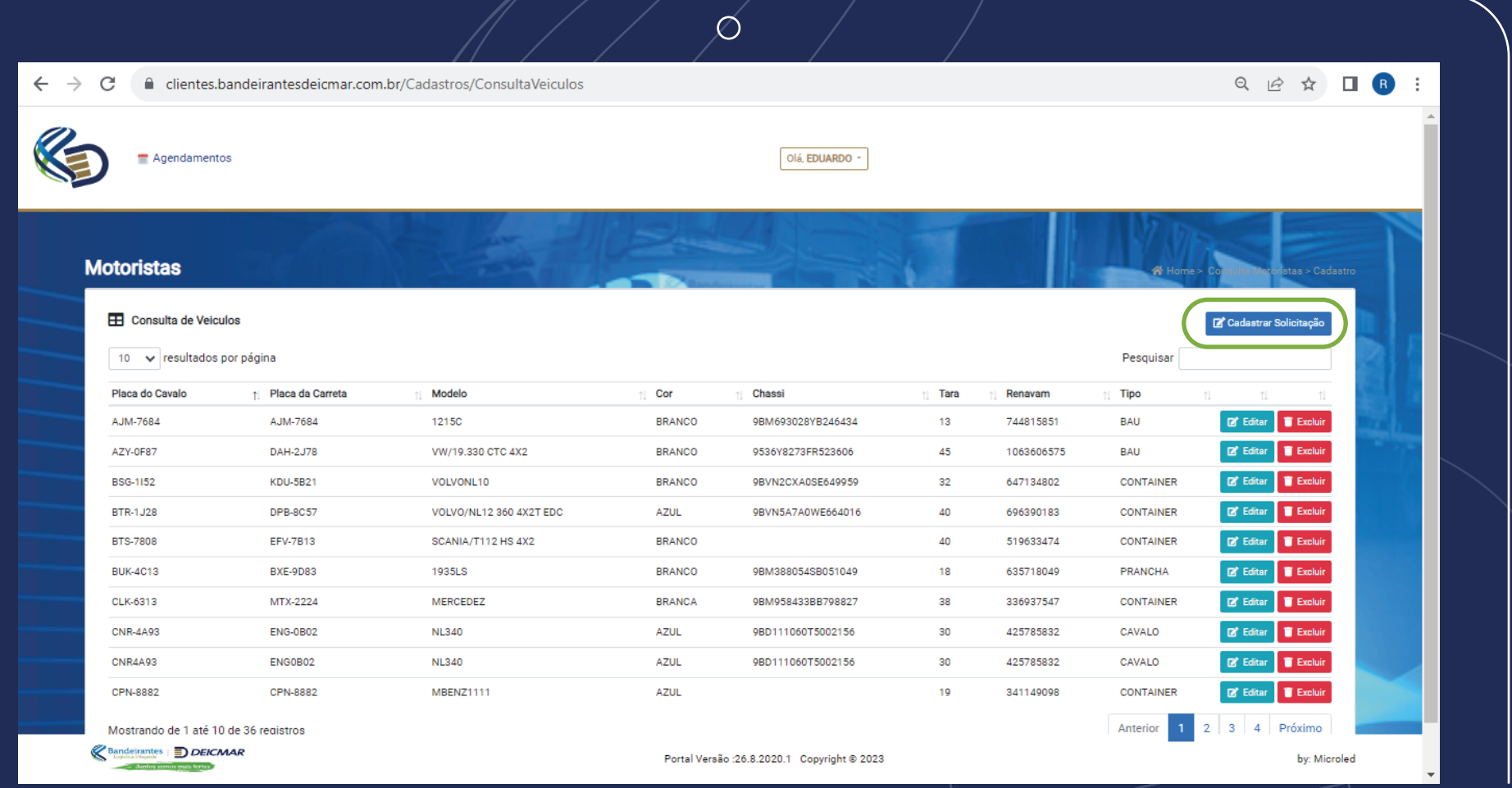

Nessa tela basta clicar em Cadastrar Solicitação.

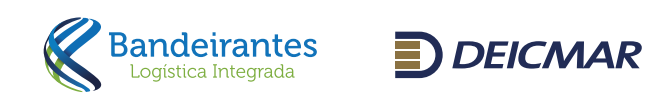

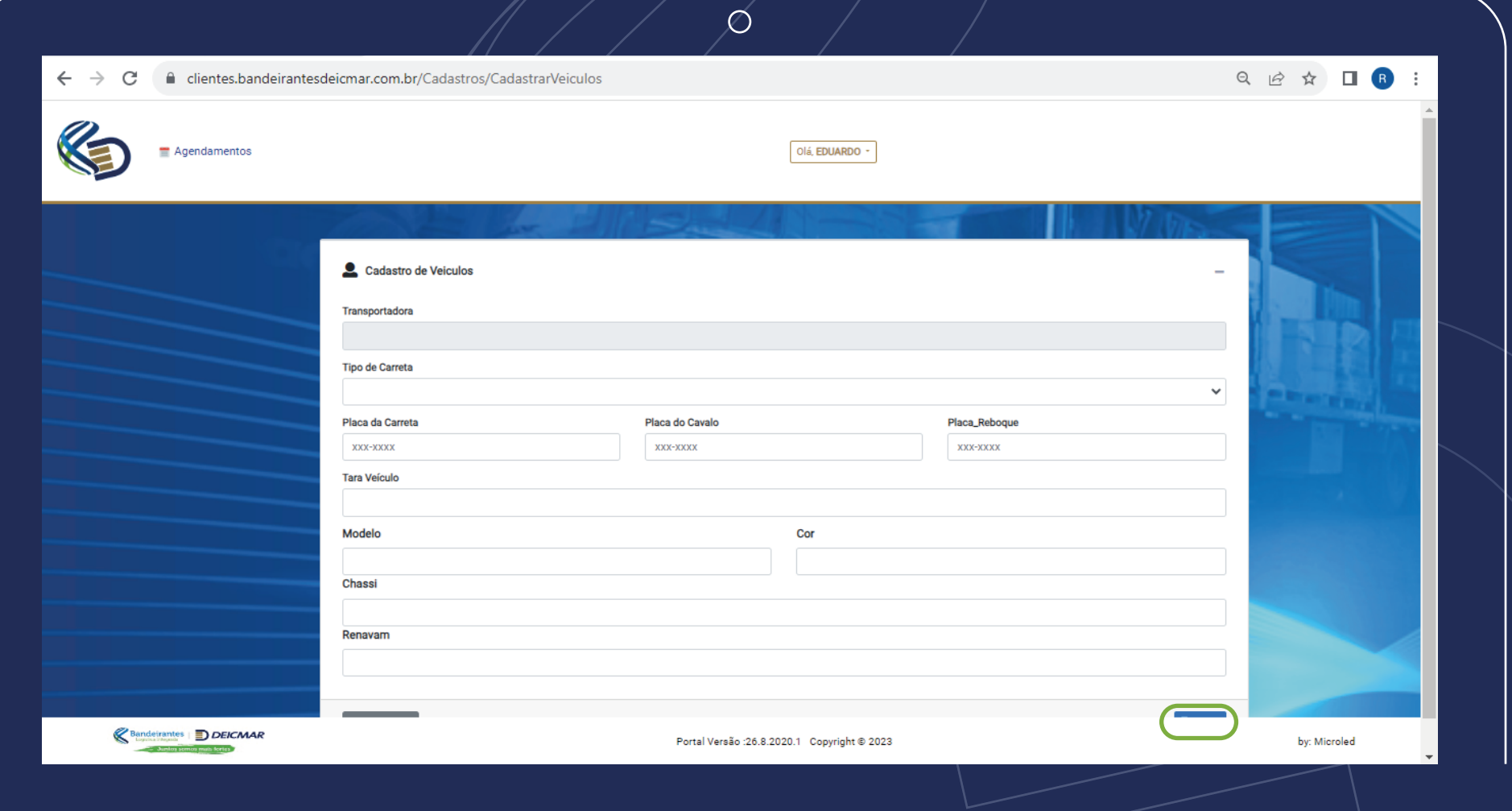

Na tela acima devem ser inseridos todos os dados do veículo e clicado em Salvar.

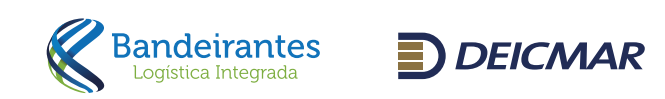

# Para realizar o agendamento é necessário:

• Ser indicado como transportadora pelo Despachante na tela da averbação

• Estar com todas as liberações cumpridas e destacadas em verde, se estiver em vermelho é necessário que contate o despachante para liberação:

- Sefaz
- Desembaraço
- Liberação Siscarga o Bloqueio BL
- Bloqueio contêiner
- Pagamento realizado (quando à vista)
- Agendamento deve ser realizado dentro do vencimento da armazenagem, visto que o free time é apenas para carregamento.
- O lote/contêiner estar dentro do período de armazenagem
- Caso o processo tenha a condição de pagamento à vista, deve estar baixado o comprovante de pagamento

Para verificar se todas as etapas estão liberadas para carregamento.

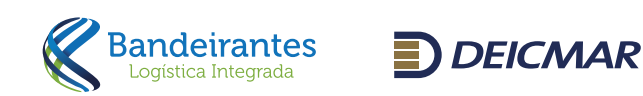

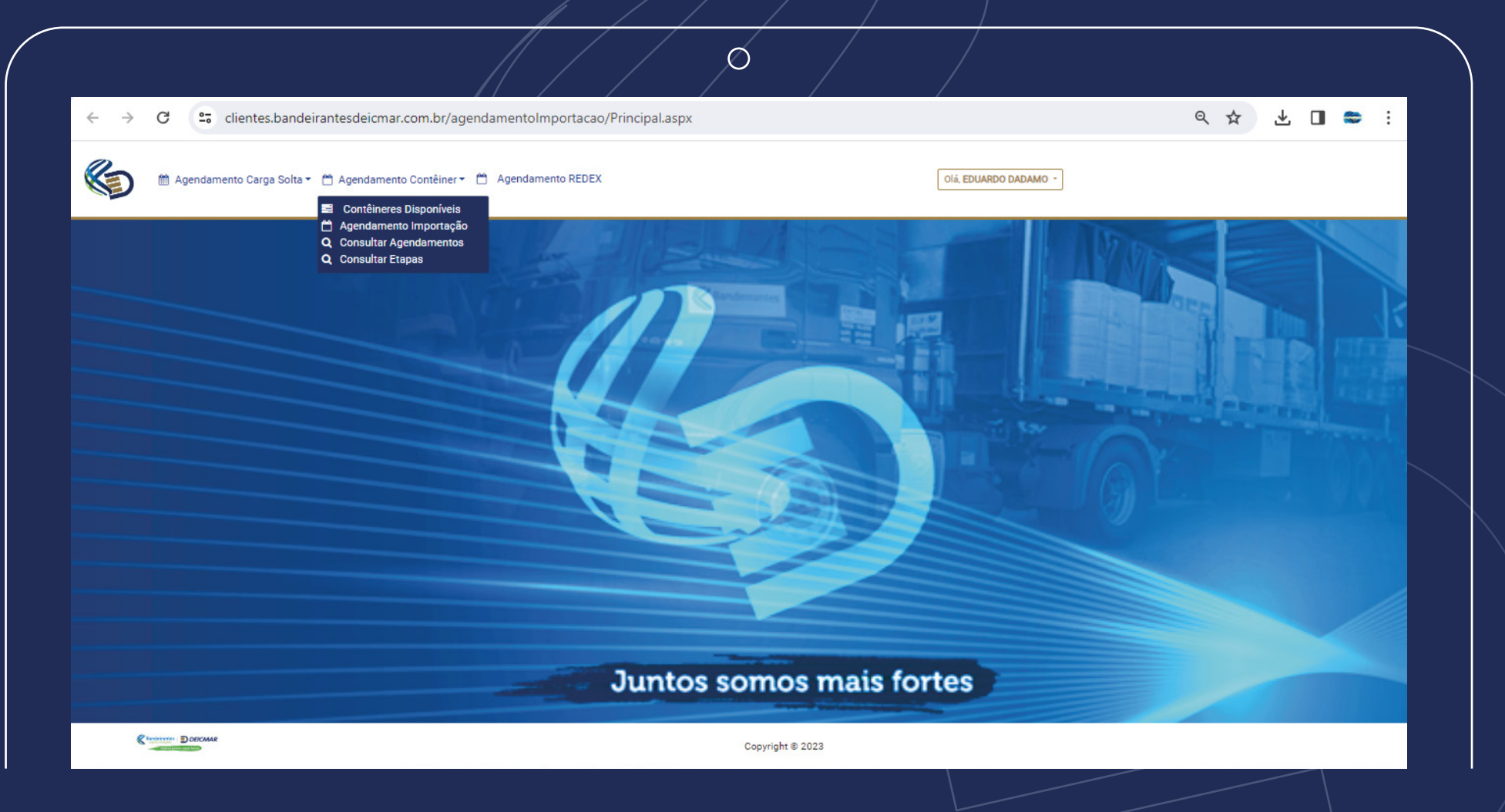

# Agendamento de Importação

Em seguida escolher o tipo de agendamento (carga solta ou container) Depois clicar em consultar etapas. (todas as etapas precisam estar liberadas para agendamento, e o vencimento de acordo para agendamento)

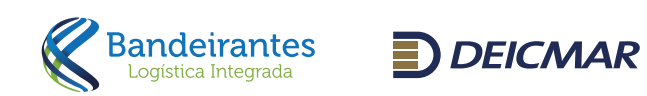

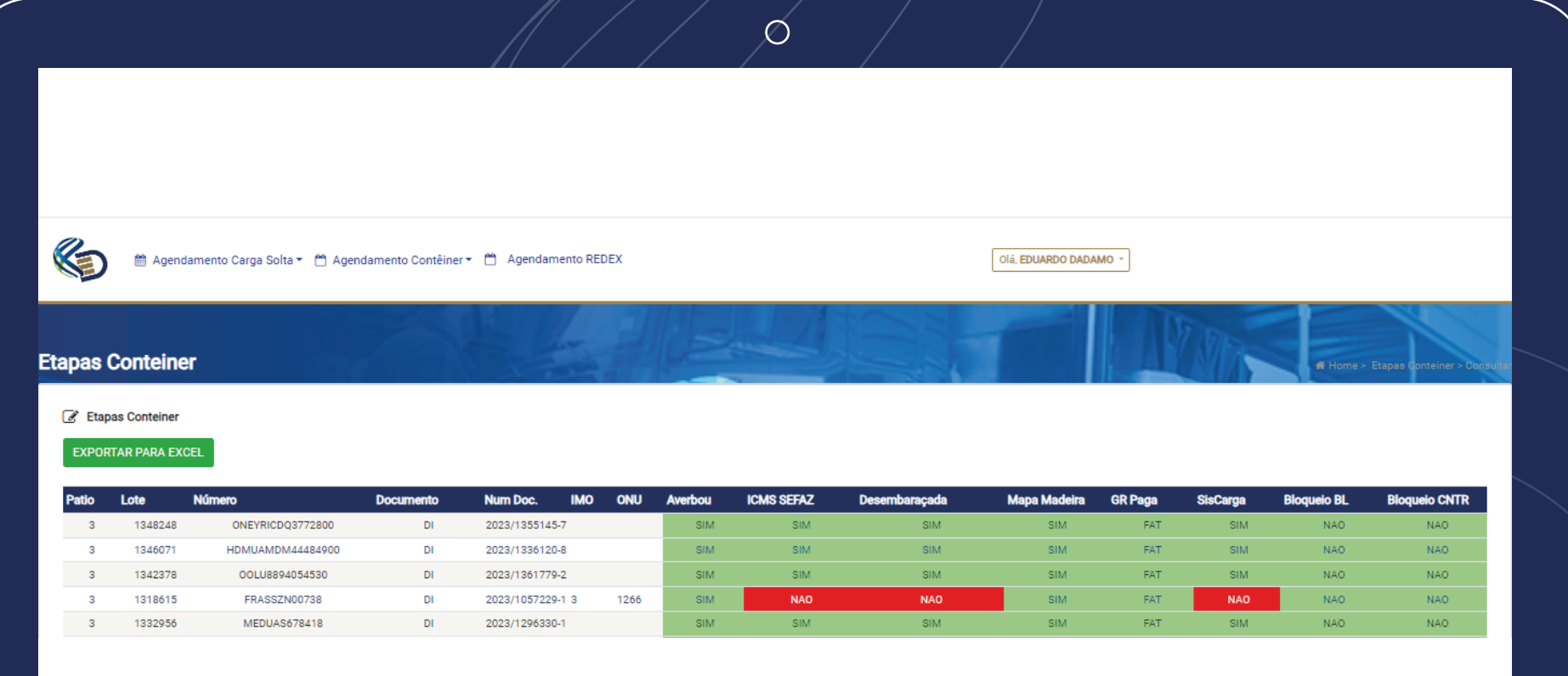

Consulta de Etapas de Liberação.

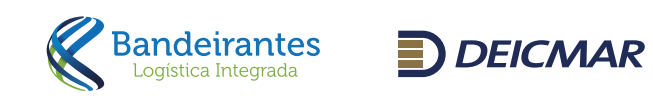

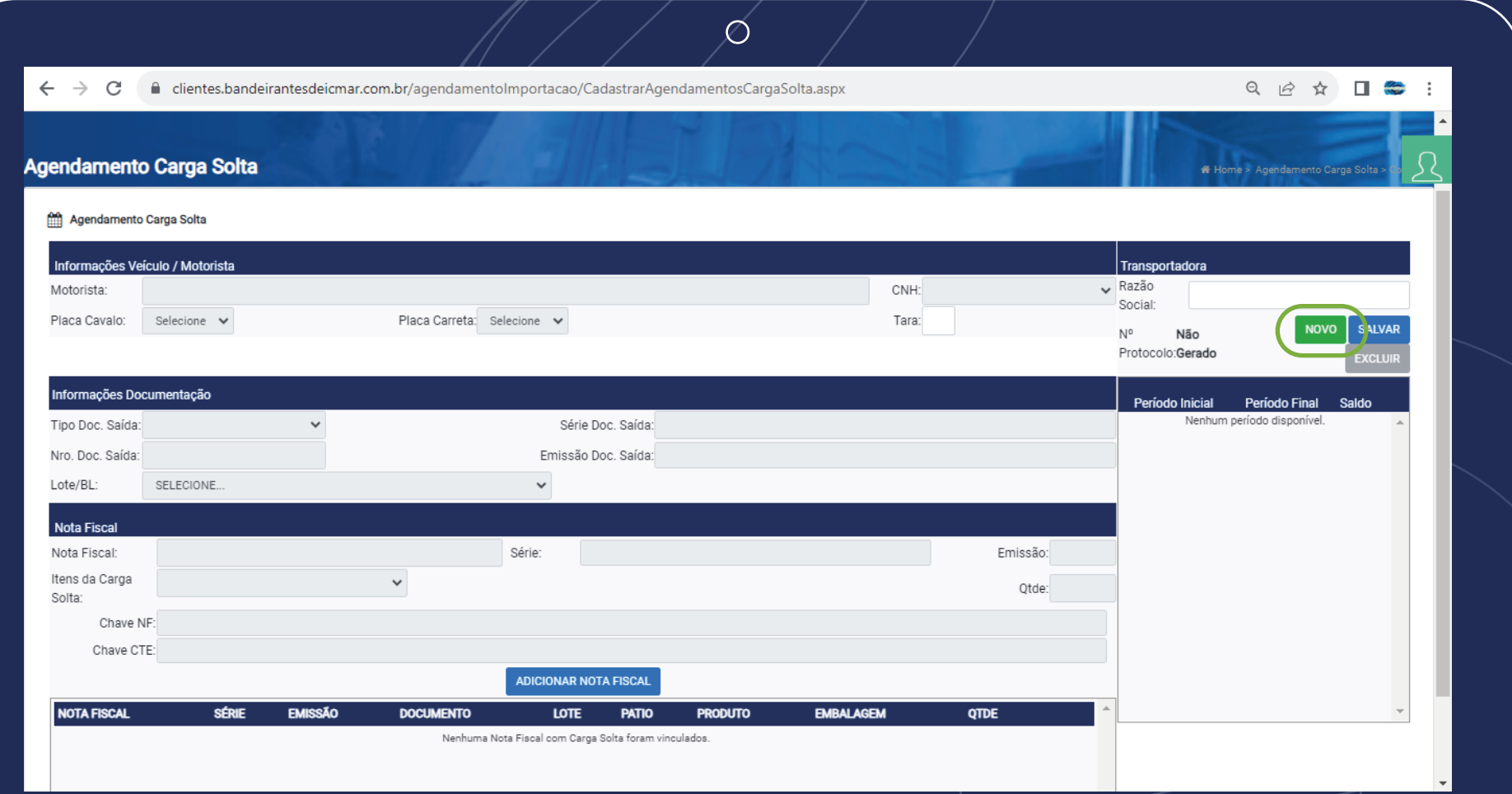

# Agendamento Carga solta

Para agendar a Carga Solta, deverá selecionar no menu o item Agendamento Importação *L*Agendamento Carga Solta / Agendar cara solta. O sistema irá apresentar a tela acima. Para iniciar o agendamento, deve-se clicar no botão Novo.

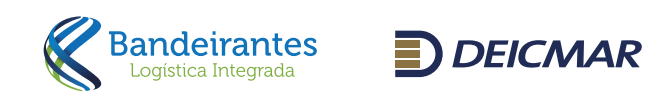

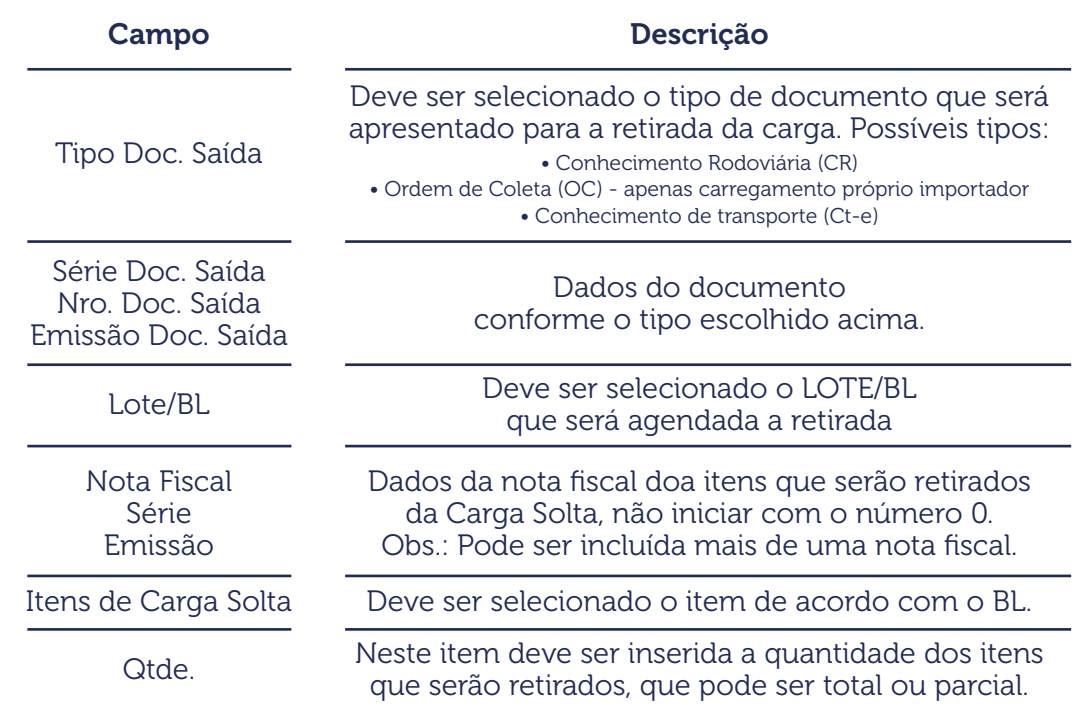

Para concretizar o agendamento devem ser preenchidos os campos apresentado.

No agendamento devem ser inseridas as informações de todos os campos e clicar no adicionar nota fiscal. Caso não seja preenchido qualquer campo o sistema não irá dar sequência. Nosso site não permite a imputação do número "0", para dar andamento, considerar "1"

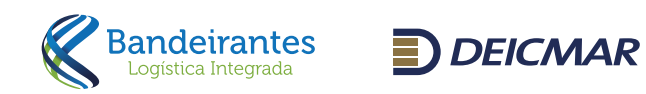

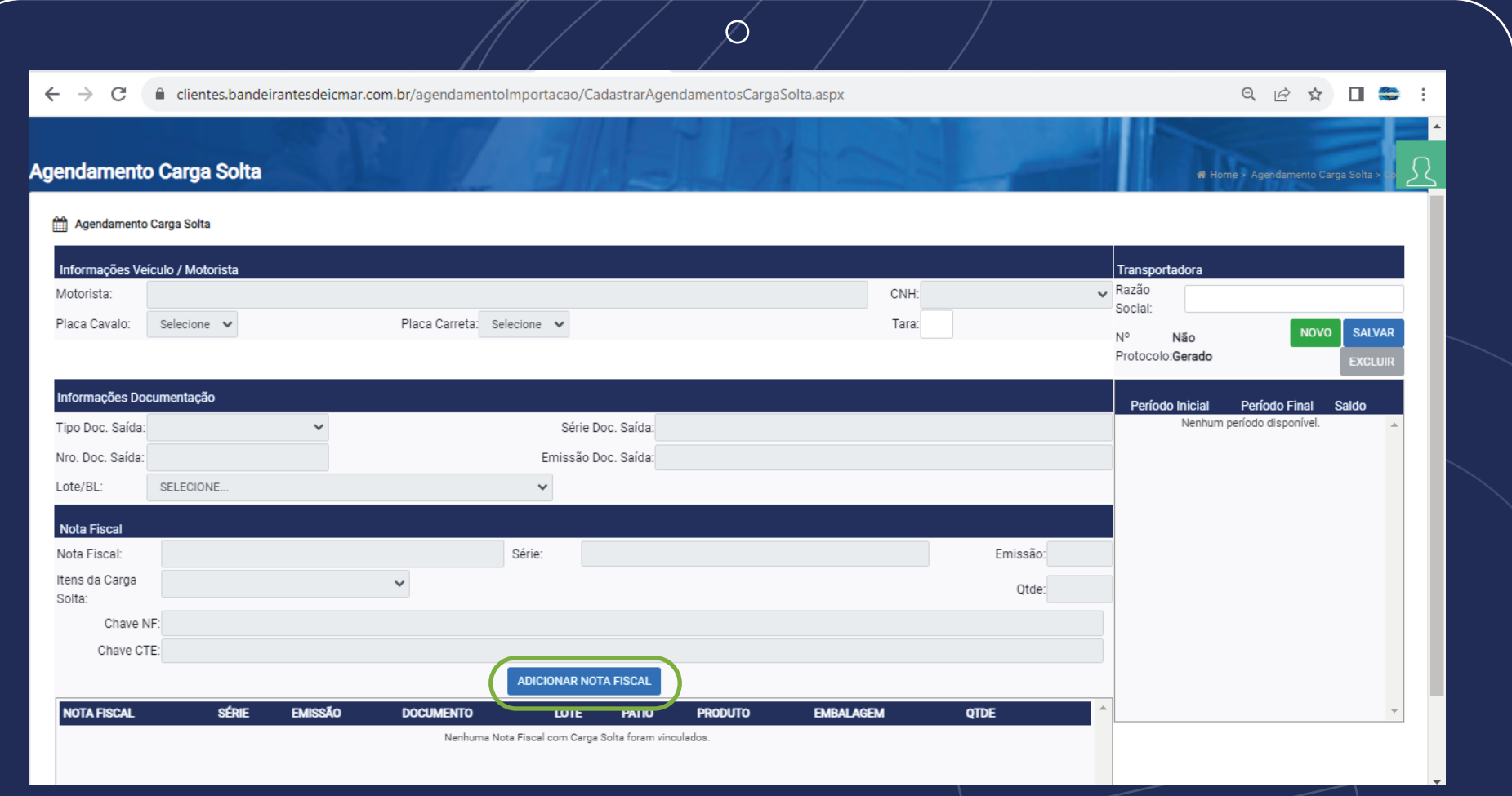

Para mostrar os períodos disponíveis, após a digitação das informações da nota fiscal,

deverá clicar em Adicionar Nota Fiscal.

Após a digitação dos dados serão apresentados os períodos disponíveis, conforme tela acima.

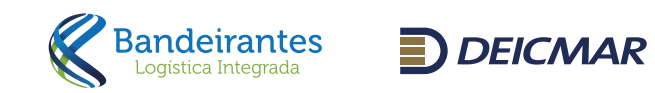

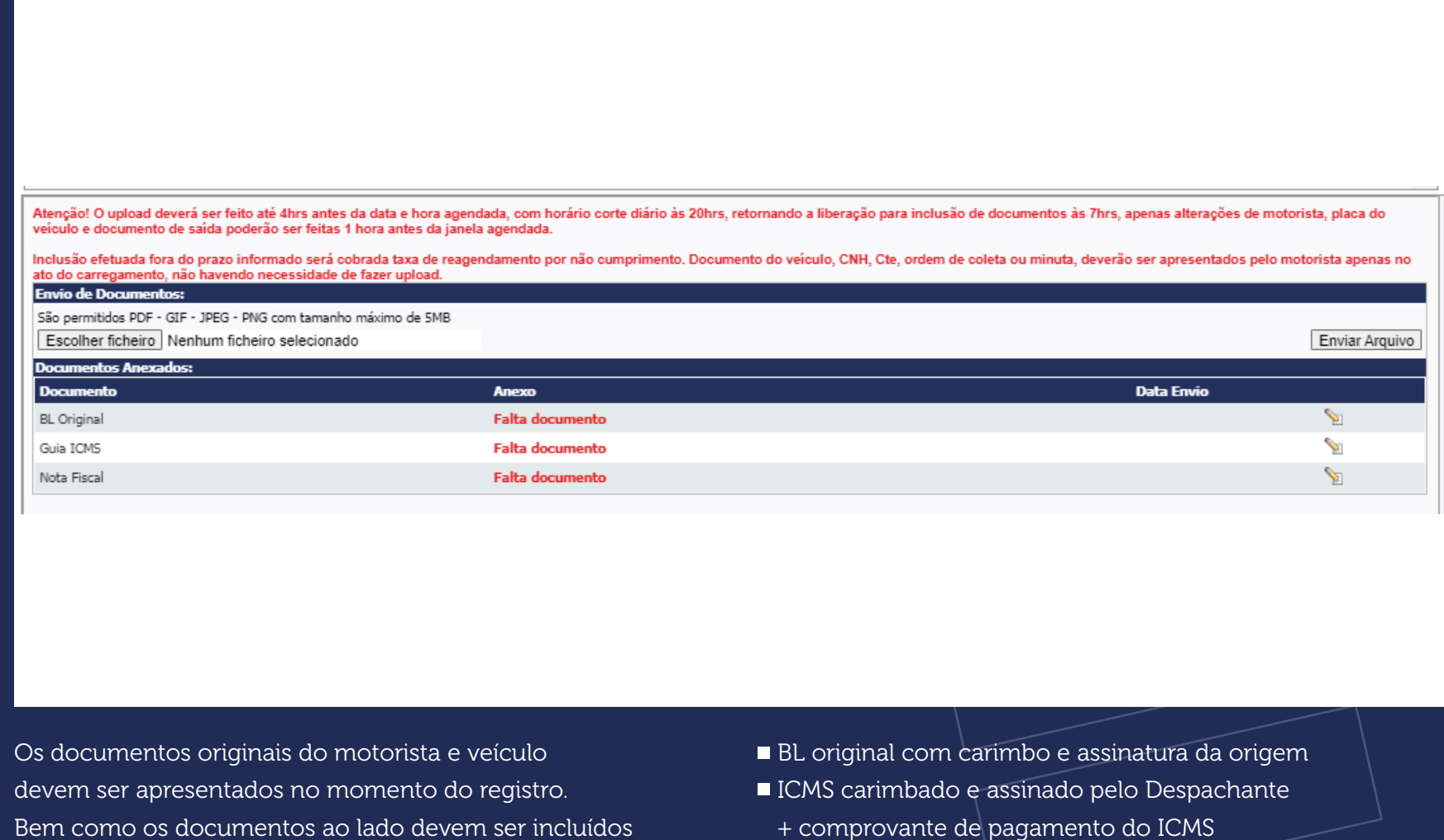

 $\varnothing$ 

Nota fiscal

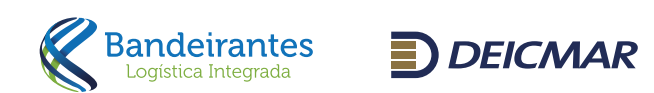

no agendamento.

#### **Envio de Documentos:**

São permitidos PDF - GIF - JPEG - PNG com tamanho máximo de SMB Escolher ficheiro Nenhum ficheiro selecionado

Enviar Arquivo

É necessário enviar um arquivo para cada tipo de documento. Para inclusão do documento deve ser selecionado o nome do arquivo (assim que a linha ficar azul) clicar em "Escolher ficheiro", clicar no arquivo e posteriormente "Enviar Arquivo".

 $\varnothing$ 

Após preencher todas as informações, deve-se clicar em salvar.

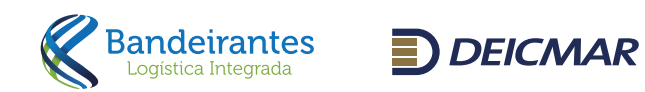

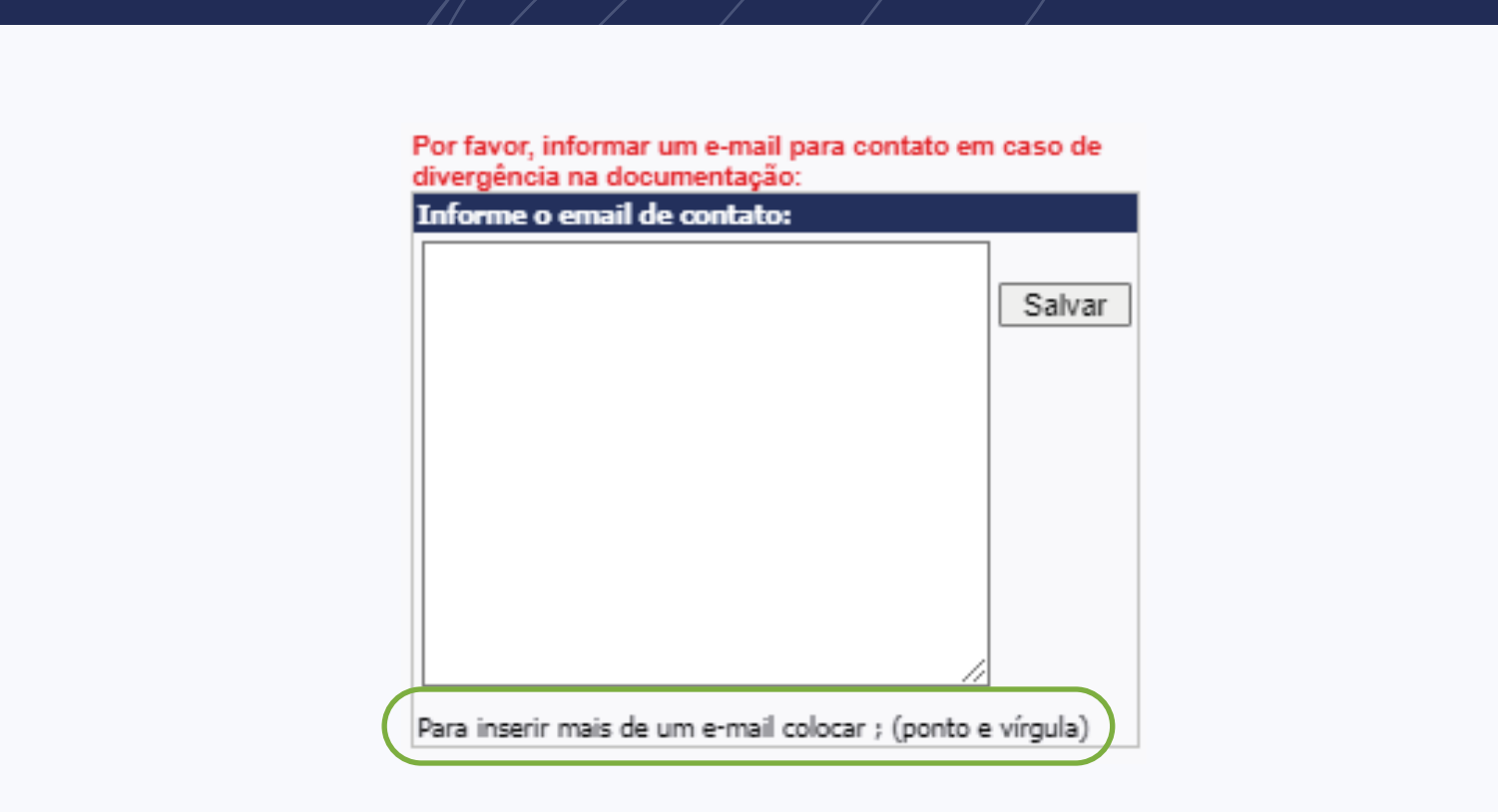

Além de carregar os arquivos no agendamento, será necessário informar os e-mails pelos quais a equipe da Bandeirantes entrará em contato para informar qualquer problema no agendamento através do campo abaixo. Quando mais de um e-mail for cadastrado, estes deverão ser separados por ponto e vírgula.

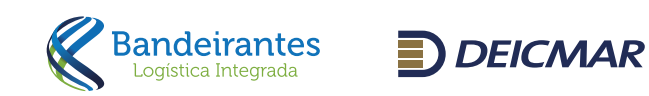

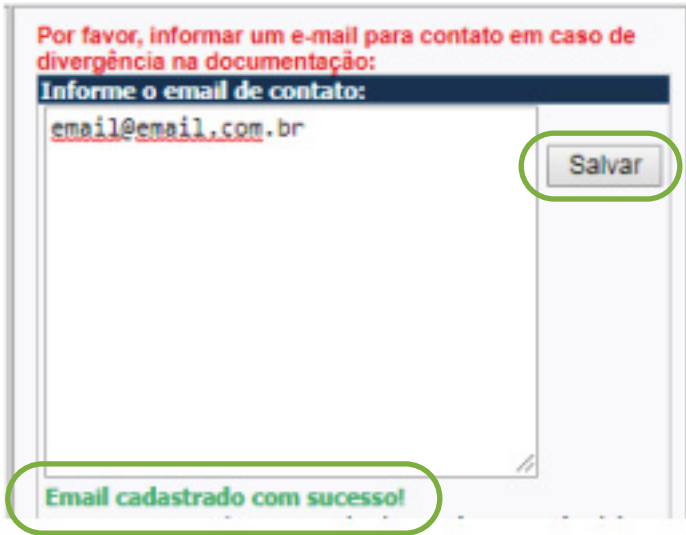

Após preencher o e-mail e apertar em salvar será mostrada a mensagem acima que é o indicativo de que o e-mail foi cadastrado corretamente. Deverá ser escolhida a janela na qual o agendamento deverá ser feito e para finalizar o agendamento basta apertar o **botão salvar** destacado na imagem acima.

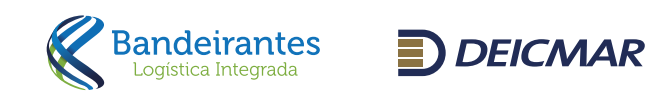

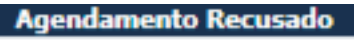

Ø

Mensagem: ESTAMOS RECUSANDO O AGENDAMENTO, POIS A DOCUMENTAÇÃO<br>NECESSÁRIA NÃO FOI VINCULADA AO AGENDAMENTO.

Voltar

Deverá ser escolhida a janela na qual o agendamento deverá ser feito e para finalizar o agendamento basta apertar o botão salvar destacado na imagem acima.

Enquanto a validação documental não for feita e a liberação realizada pela equipe da Bandeirantes Deicmar, não será possível emitir o protocolo de agendamento e não poderá retirar a sua carga do terminal. É possível salvar o agendamento mesmo que ainda não tenha incluído todos os arquivos.

Ao acessar um protocolo de agendamento recusado, será possível visualizar uma mensagem informando o motivo da recusa.

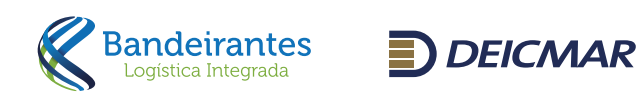

ATENÇÃO: O protocolo deve ser impresso e entregue na portaria. Este documento garanteque foi realizado o agendamento.

Quando a documentação/agendamento estiver liberada, basta acessar o link PROTOCOLO para impressão.

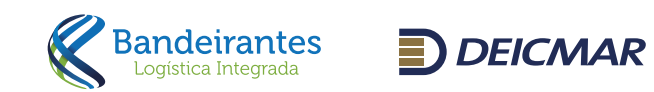

Para alterar o agendamento realizado:

• Prazo de alteração até 04hs antes do horário agendado respeitando o funcionamento do site das 07h às 20h, de segunda à sexta-feira e sábado até 12h. Dentro desse prazo, é permitida a alteração de qualquer informação do agendamento, sem cobrança de taxa de reagendamento.

• Para alteração somente de motorista e placa é permitida a troca no sistema até 1 hora do horário agendado e o veículo não pode ter realizado a entrada no gate.

OBS: Após excedido as 4 hrs, se a transportadora tentar a escolha de uma nova janela, será solicitado se deseja continuar com a alteração. Clicando em "Ok" será cobrada a taxa de reagendamento, caso clique em "Cancelar" se estiver dentro do período de 4hrs antes da janela o período agendado será mantido sem taxa.

A análise documental é realizada de segunda a sexta-feira, das 08h às 20h com o prazo de análise de até 02h após upload realizado. Aos sábados, as análises são realizadas das 08h às 12h. Documentos incluídos após as 12h do sábado, serão analisados no próximo dia útil a partir das 8h.

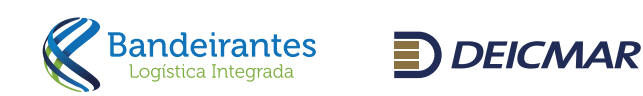

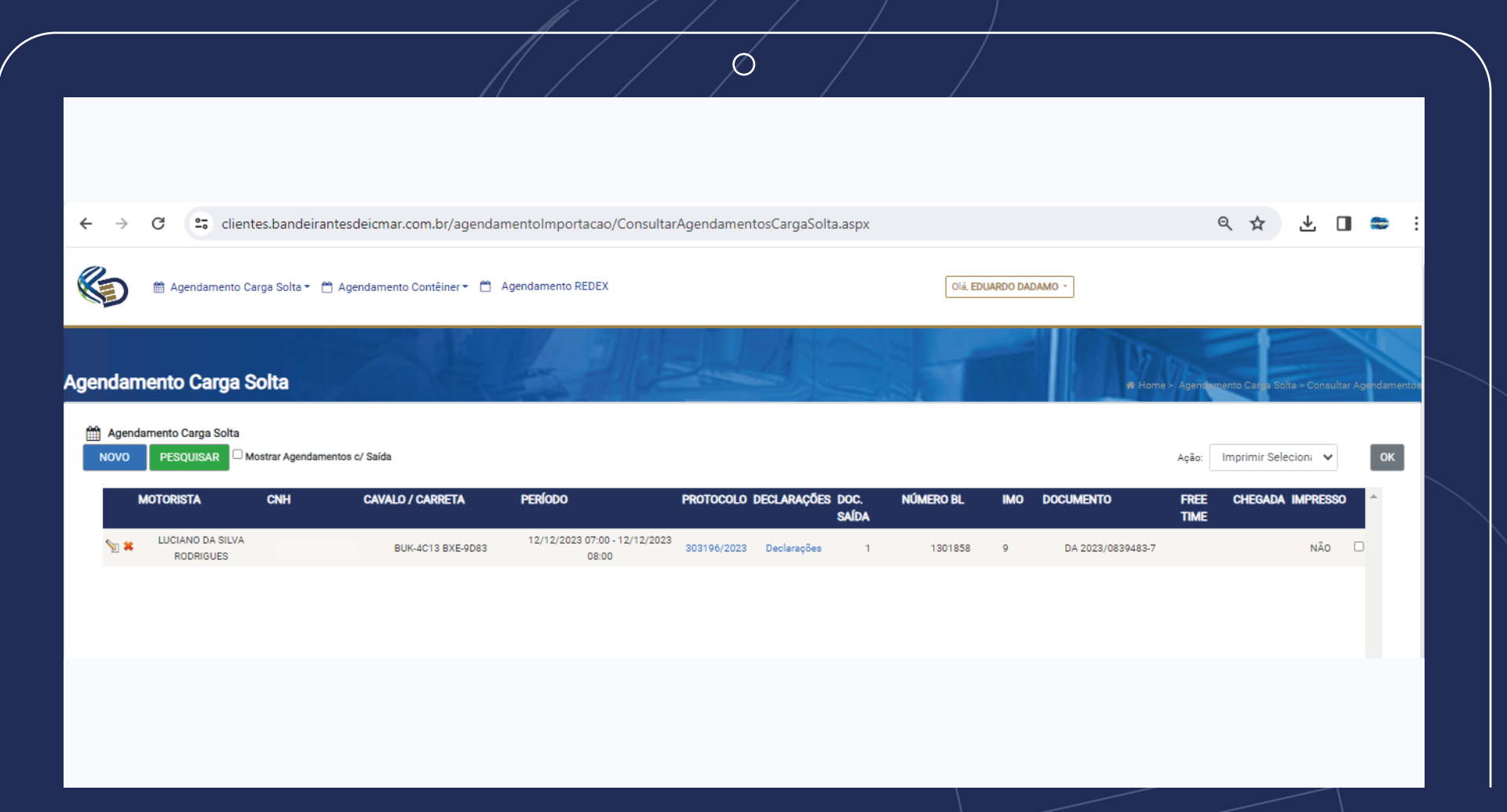

### Consultar e Alterar Agendamento

- Carga Solta Agendamento Carga Solta / Consultar Agendamento: Neste item é possível realizar a consulta das cargas agendadas, bem como o histórico das cargas que já foram retiradas. Para mostrar o histórico das cargas agendadas que já foram retiradas, deve sinalizar o campo Mostrar Agendamentos c/ Saída. É possível alterar os dados do agendamento, bem como o período da retirada. Para isto é necessário clicar ao lado esquerdo no botão que deseja realizar a alteração, é preciso estar dentro das 4 horas para alteração de janelas e 1 hora antes para alterações de dados, excedendo esse limite será cobrado reagendamento.

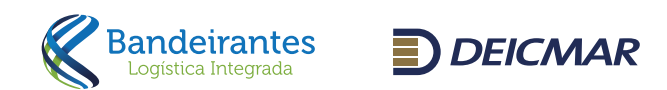

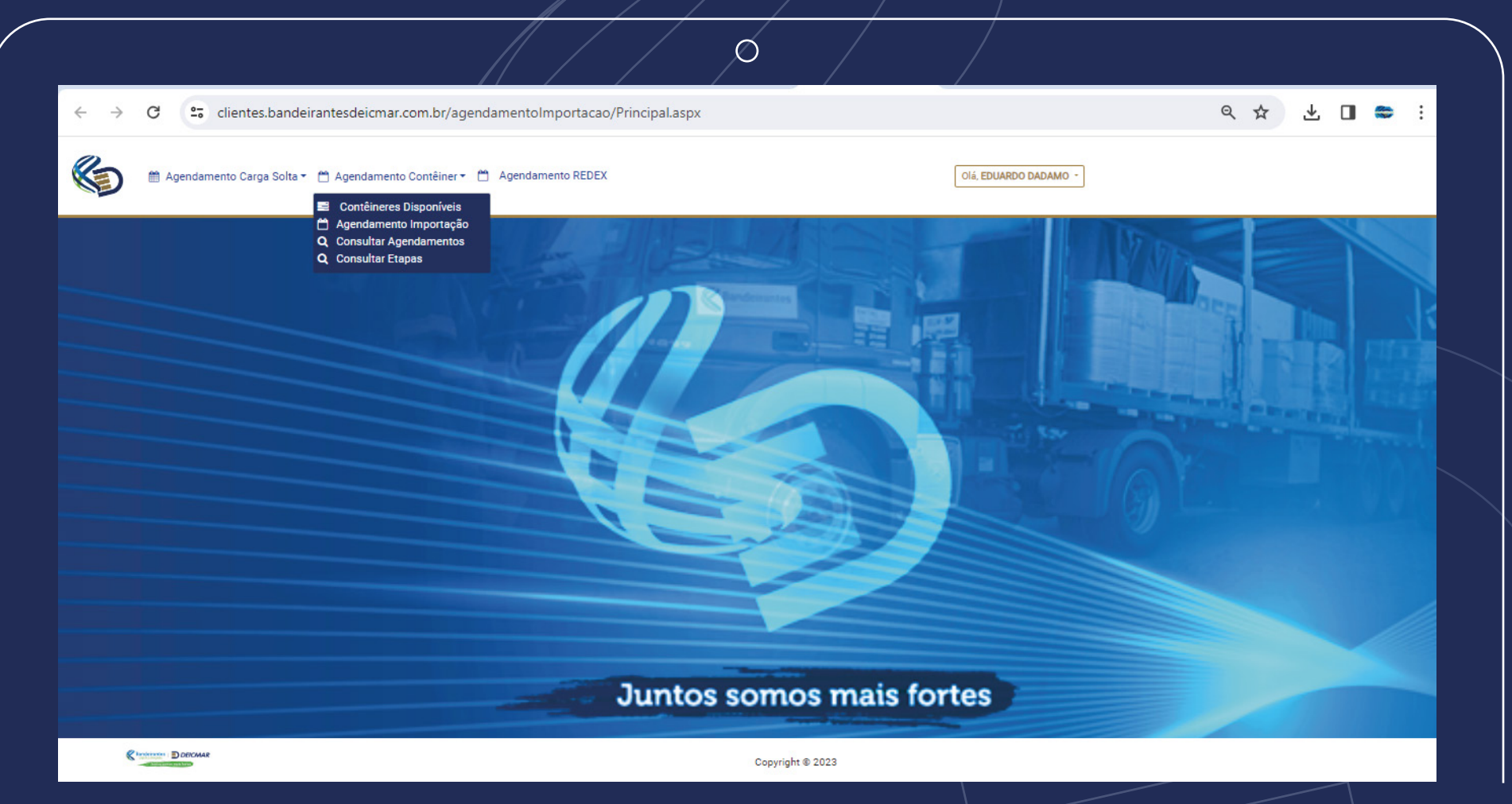

## Agendamento Contêiner

O agendamento do contêiner pode ser iniciado através da pesquisa do item Contêineres Disponíveis (Agendamento Contêiner / Contêineres Disponíveis) e também pode ser realizado através do Agendamento Importação (Agendamento Contêiner / Agendamento Importação.

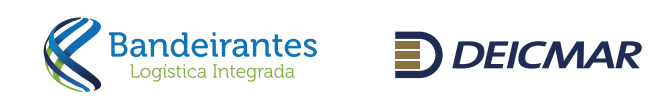

etientes.bandeirantesdeicmar.com.br/agendamentoImportacao/ConsultarConteineresImportacao.aspx  $\mathcal{C}$ 

#### ◎ ☆ 出 □ ● :

in Agendamento Carga Solta ▼ 台 Agendamento Contêiner ▼ 台 Agendamento REDEX

Olá, EDUARDO DADAMO

#### **Agendamento Conteiner**

#### Agendamento Conteiner

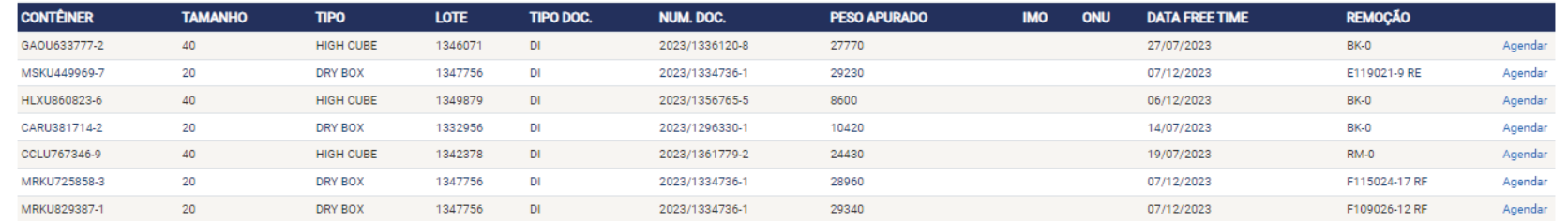

 $\circledcirc$ 

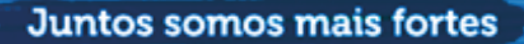

**C** Internet DOECMAR

Copyright @ 2023

# Contêineres Disponíveis

Nesta opção é possível consultar os contêineres disponíveis para a transportadora e também selecionar qual contêiner deseja agendar. Para selecionar o contêiner deverá clicar em Agendar , ao clicar em Agendar será aberta a tela Agendamento Importação já com os dados do contêiner.

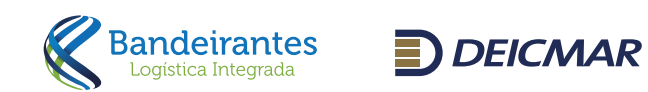

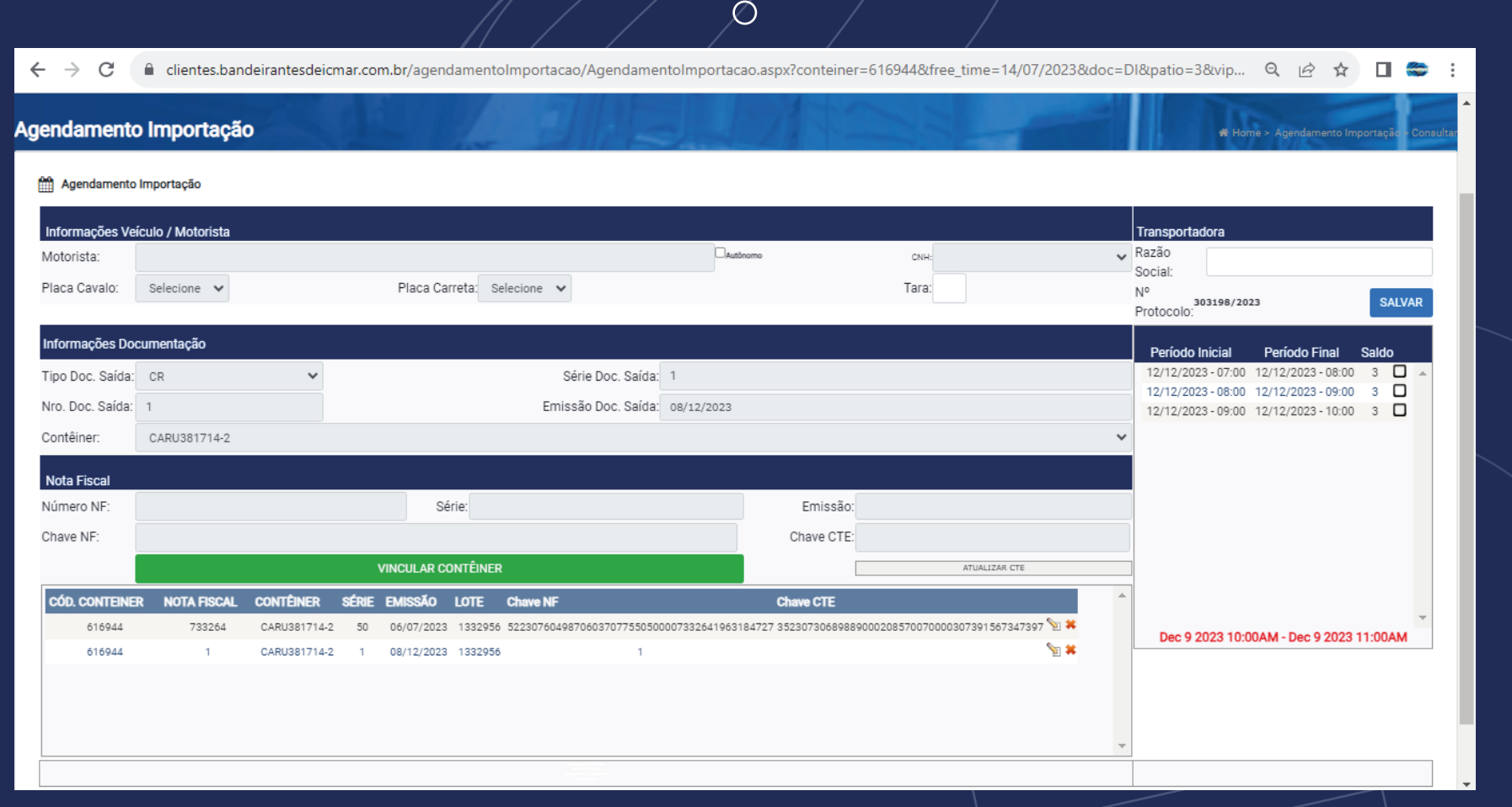

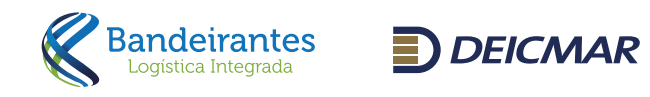

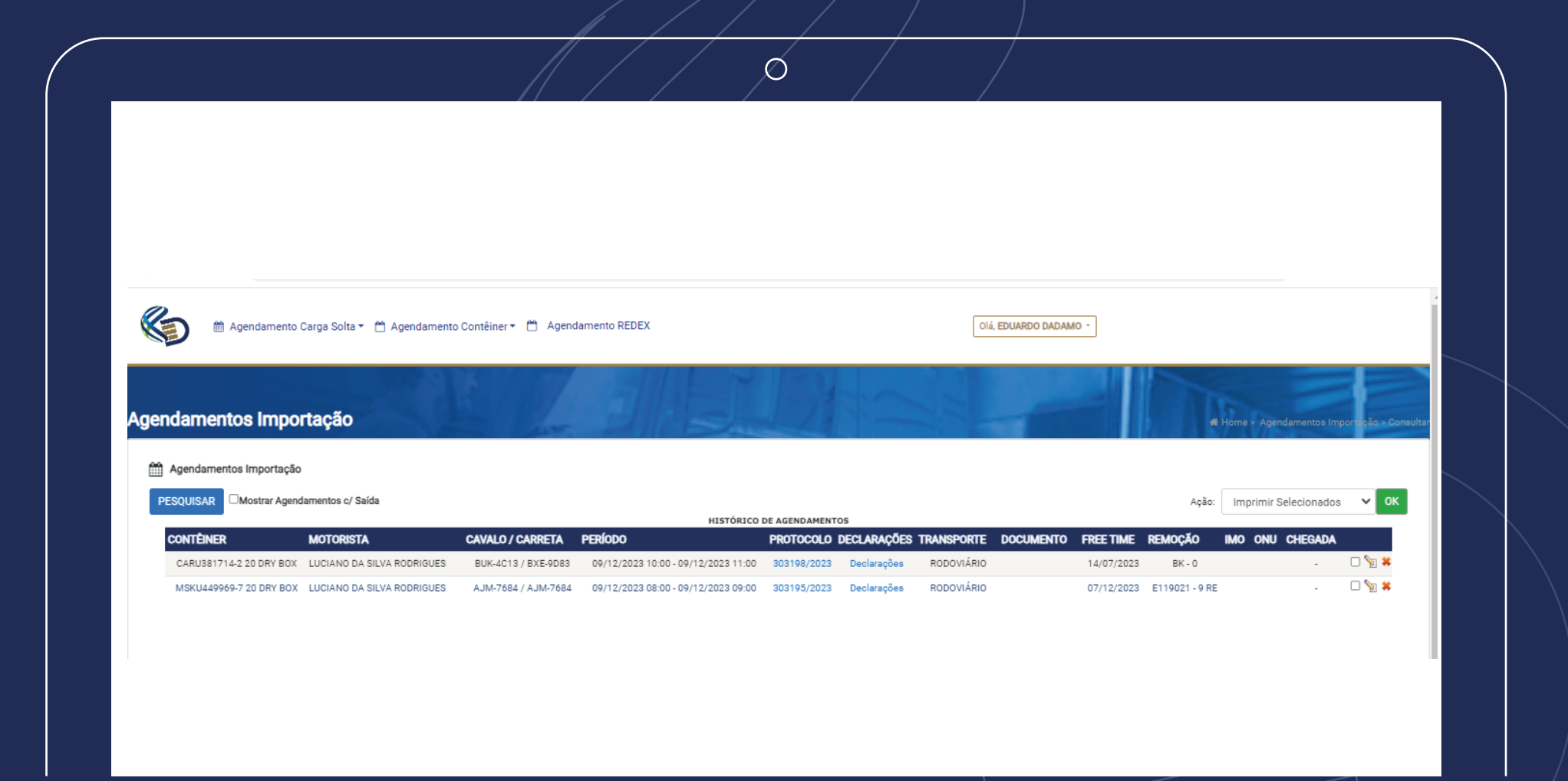

## Consultar e Alterar o Agendamento

Nesta opção é possível realizar a consulta dos contêineres agendados para retiradas como os que já foram retirados. Para esta última situação deverá marcar a opção Mostrar Agendamento c/Saída, = Para alterar o período, bem como outros dados deverá clicar no botão que está do lado esquerdo dos dados do contêiner que deseja alterar.

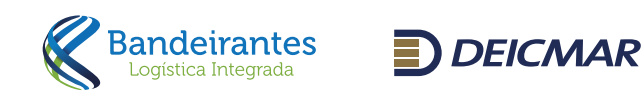

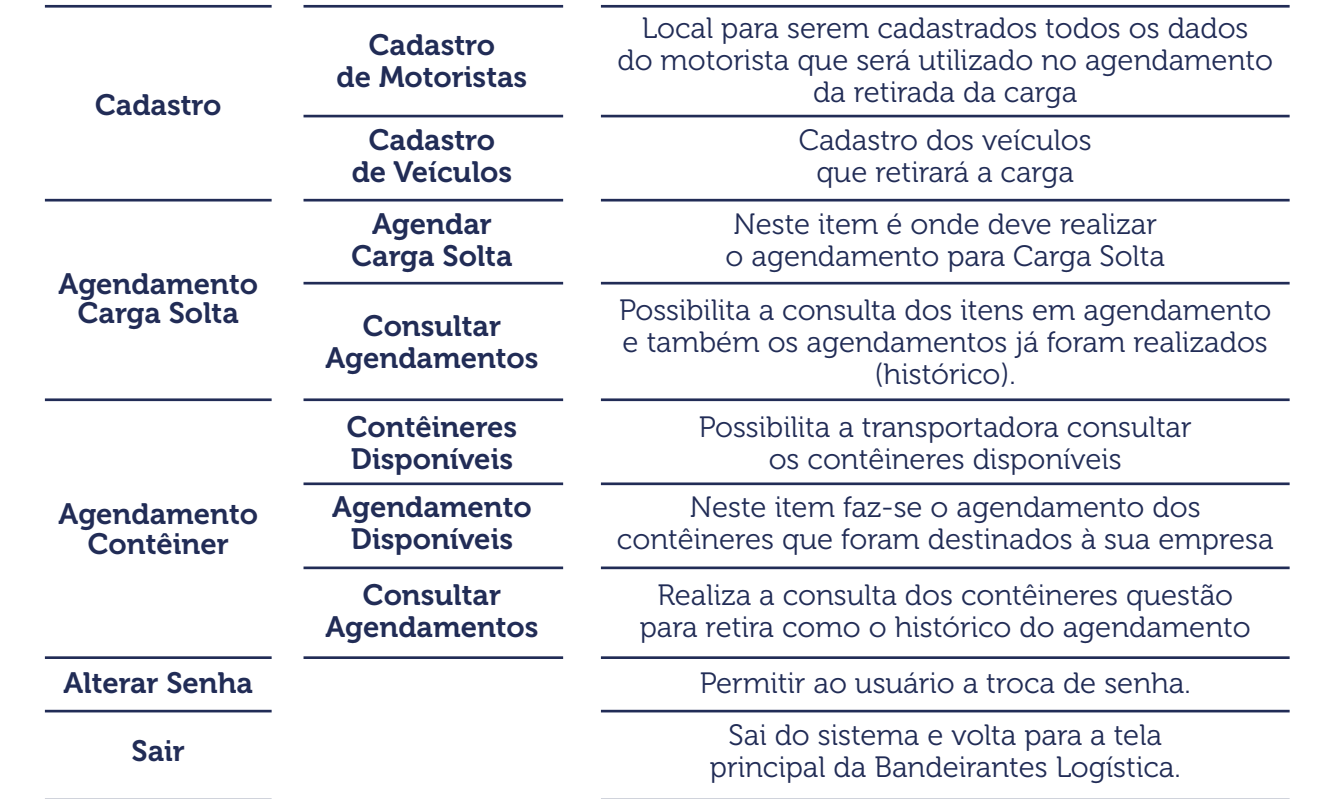

Em caso de vencimento do agendamento para qualquer alteração, será obrigatório o pagamento da taxa de reagendamento. Caso o vencimento do período tenha excedido, poderá haver correr atualização de um novo período.

Para esclarecimento de dúvidas estamos com nosso atendimento disponível para suporte nos processos operacionais: Atendimento Bandeirantes Deicmar: atendimento@band-deicmar.com.br **83131-4500 / Opção 1** 

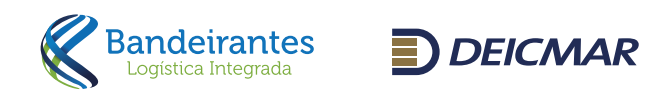

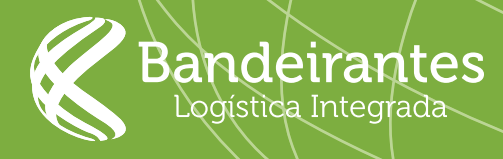

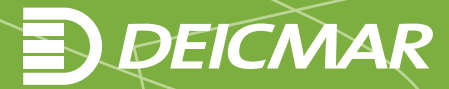